**SLO - NAVODILA ZA UPORABO IN MONTAŽO Kat. št.: 138 75 27 www.conrad.si**

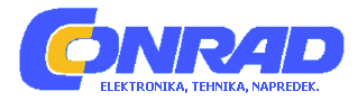

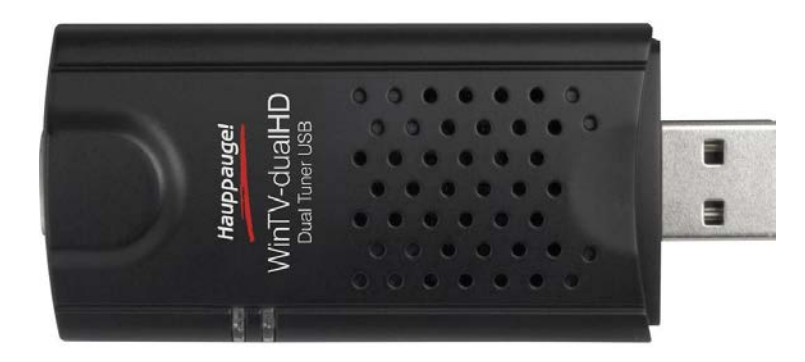

## NAVODILA ZA UPORABO

# **TV ključ z DVB-T anteno Hauppauge WinTV-DualHD**

Kataloška št.: **138 75 27**

## **KAZALO**

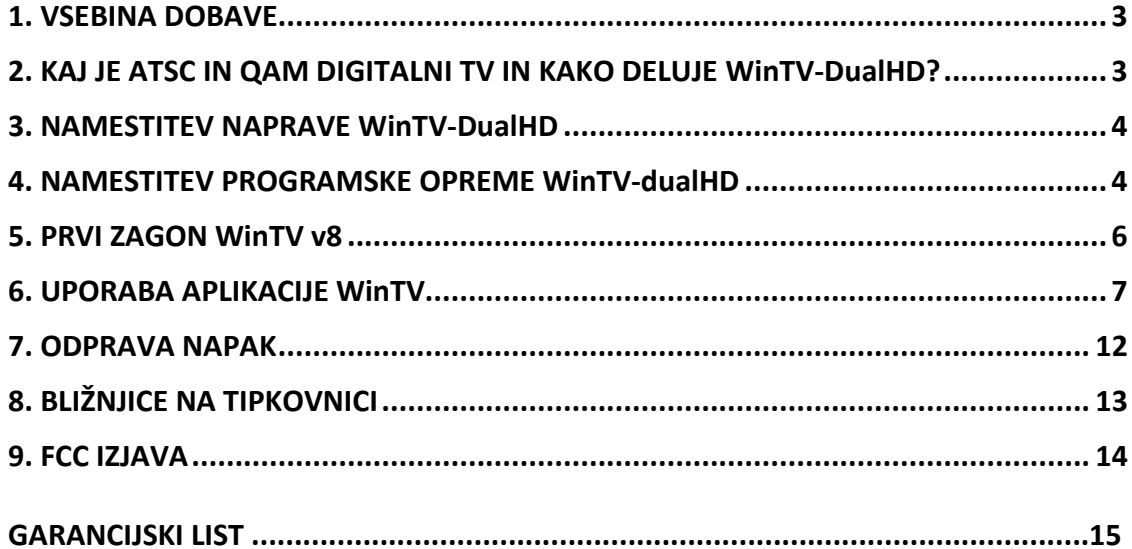

## **1. VSEBINA DOBAVE**

- WinTV-dualHD Dual Tuner ATSC/clear QAM sprejemnik
- USB kabel
- Prenosna TV antena (pri nekaterih modelih)
- Daljinski upravljalnik velikosti kreditne kartice (pri nekaterih modelih)
- WinTV namestitveni CD-ROM z aplikacijo WinTV v8 Opomba: serijsko številko WinTV v8 shranite na varnem mestu. Potrebovali jo boste pri prihodnjih namestitvah.

## **2. KAJ JE ATSC IN QAM DIGITALNI TV IN KAKO DELUJE WinTV-DualHD?**

**ATSC digitalna TV je digitalna TV za Severno Ameriko, ki se prenaša po zraku ("overthe-air").** ATSC digitalna TV za sprejem po navadi potrebuje anteno in se trenutno predvaja v 200 mestih s preko 1.500 TV postajami.

**ATSC digitalna TV** se prenaša v različnih ločljivostih od "standardne ločljivosti", ki je podobna kabelski TV, pa vse do visoke ločljivosti (HD), ki ima približno 16-kratno ločljivost od normalne kabelske TV. V kateri koli ločljivosti ATSC digitalna TV omogoča ostrejšo sliko od analognega kabla TV in kvaliteto zvoka, ki je skoraj enaka zvoku CD.

**"Clear" QAM TV kanali so TV kanali digitalnega kabla,** katere kabelska TV oddaja "čiste" (brez šifriranja ali mehanizma kodiranja). Ti digitalni TV kanali so predvajani v različnih ločljivostih – od standardne ločljivosti pa vse do visoke ločljivosti. Razpoložljivost čistih QAM TV kanalov preverite pri vašem ponudniku TV storitev.

WinTV-dualHD ima dva vgrajena sprejemnika za digitalni ATSC in digitalni čist QAM TV. Za sprejem ATSC potrebujete anteno.Za sprejem digitalnega čistega QAM TV ali analogne kabelske TV, pa potrebujete kabelski TV priklop.

Za prikaz analognih in digitalnih TV programov na vašem računalniku uporablja CPU vašega računalnika. Dekodiranje ATSC visoke ločljivosti je zelo intenziven postopek za procesor in gladkost predvajanja TV programov visoke ločljivosti je odvisen od hitrosti sistema vašega računalnika. Ostale aktivnosti računalnika, ki prav tako uporabljajo CPU vire lahko vplivajo na prikaz ATSC digitalne TV. Počasna slika, sunkovita slika in občasna zaustavitev slike so posledice CPU, ki ga začasno uporablja druga aktivnost na računalniku.

Priložena prenosna antena je namenjena ATSC digitalnemu TV sprejemu in deluje v območju 16 km okoli ATSC oddajnika (sprejem je lahko zmanjšan zaradi ovir – kot na primer jeklenih struktur v stavbah).

Za najboljši ATSC sprejem je priporočljiva strešna "high gain" antena. V ZDA lahko izbiro dobre ATSC digitalne antene najdete n[a www.antennaweb.org.](http://www.antennaweb.org/)

## **3. NAMESTITEV NAPRAVE WinTV-DualHD**

Poiščite prost USB 2.0. (po navadi se nahaja ob strani ali na zadnji strani prenosnega računalnika). WinTV-dualHD vstavite v USB vtičnico 2.0. USB kabel lahko uporabite, če želite WinTV-dualHD namestiti stran od USB vtičnice.

**Opomba:** ne priporočamo priklopa v USB razdelilnik.

V TV priklop na WinTV-dualHD vstavite anteno za ATS digitalni TV sprejem ali pa TV kabel za čist QAM digitalni TV sprejem.

Če uporabljate ATSC HD TV, **je med prvo namestitvijo priporočljiv priklop strešne antene**. Ta zagotavlja boljšo kvaliteto signala od prenosne antene**.**

#### **LED indikatorji moči signala**

LED indikatorji **moči signala** svetijo zeleno, kadar ste naravnani na močan digitalni TV signal, rumeno kadar ste naravnani na povprečen TV signal oziroma ne svetijo, kadar TV signala ni (ali je šibek). Vsak sprejemnik znotraj WinTV-dualHD ima LED indikator, ki kaže moč signala TV kanalov, na katere je naravnan.

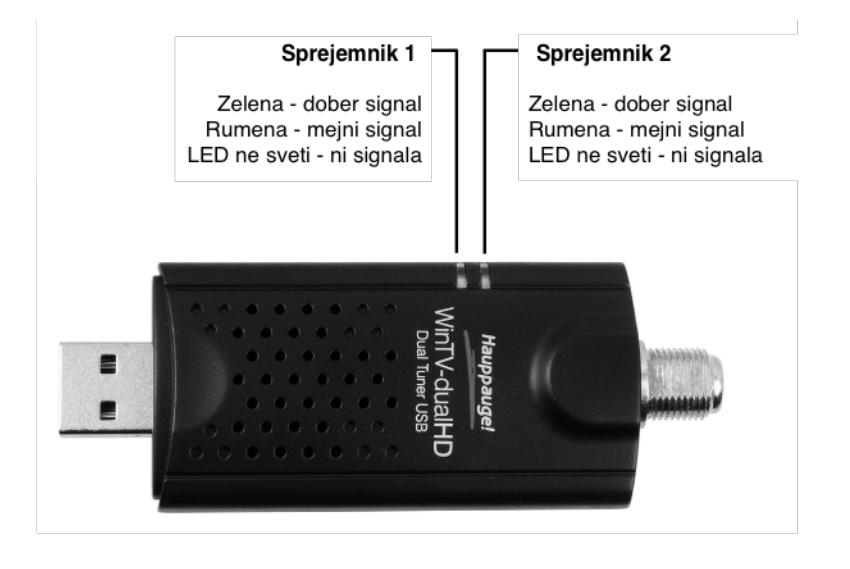

## **4. NAMESTITEV PROGRAMSKE OPREME WinTV-dualHD**

*Opomba: zadnjo različico programske opreme WinTV-dualHD lahko poiščete na [www.hauppage.com/site/support/support\\_dualhd.html](http://www.hauppage.com/site/support/support_dualhd.html) Opomba: morda boste morali le za časa namestitve programske opreme onemogočiti delovanje antivirusnega programa.*

Namestite program WinTV (korak 3). Vklopite računalnik in vklopite Windows.

**Za Windows 10, 8 ali 7:** zagledali boste sporočilo **"AutoPlay"**. Kliknite na "**Run Setup.exe".**

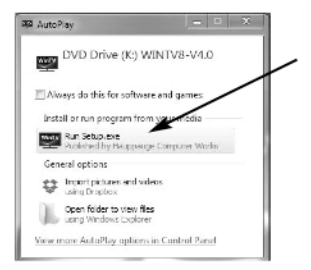

**Za namestitev na Windows XP:** po namestitvi WinTV naprave in ponovnem zagonu sistema Windows, se odpre čarovnik "**Found new Hardware**" (najdena nova programska oprema).

**Prekličite čarovnika in pred nadaljevanjem pustite, da se Windows do konca naloži.**  Pr nekaterih WinTV napravah lahko to sporočilo vidite dvakrat ali trikrat. Ob vsakem pojavu sporočila "**Found new Hardware**" (najdena nova programska oprema) kliknite na "**Cancel**" (prekliči).

**Za vse ostale različice Windows:** na zaslonu se pokaže okno **"Hauppauge WinTV Installation CD**" (namestitveni CD Hauppauge WinTV).

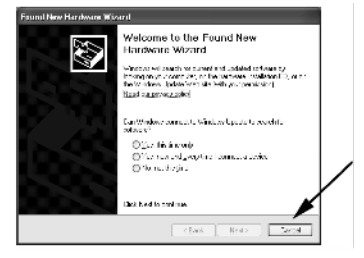

*Opomba: če se CD ne zažene samodejno, pojdite na CD in zaženite datoteko "Setup.exe".*

Izberite vaš jezik in kliknite na gumb z oznako **"Step 1: Install Drivers"** (Korak 1: Namestite gonilnike). Odpre se moder zaslon in začne se nameščanje gonilnikov za vaš WinTV.

Ko so gonilniki nameščeni, za izhod kliknite na gumb **"Finish"** (dokončaj).

#### **Namestitev aplikacije WinTV**

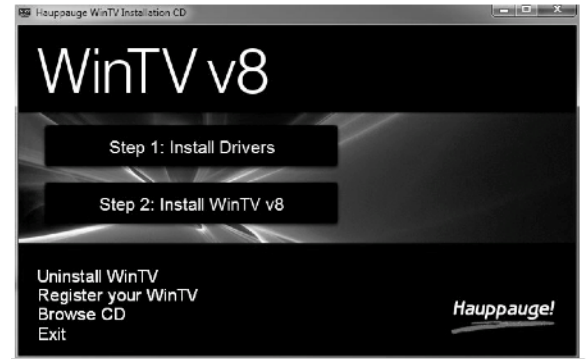

Kliknite na gumb z oznako **"Step 2: Install WinTV"** (Korak 2: namestite WinTV). Kliknite **"Next"** (naprej).

Odpre se aplikacija za namestitev in s tem samodejno nameščanje komponent aplikacije WinTV.

Glavna nameščena aplikacija je "WinTV v8" aplikacija za gledanje TV in snemanje. Ob zaključku kliknite **OK** in nato še **"Exit"** (izhod).

## **5. PRVI ZAGON WinTV v8**

**Za zagon aplikacije WinTV v8** dvokliknite na ikono **WinTV**, ki se nahaja na namizju vašega sistema Windows.

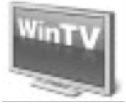

Ob prvem zagonu WinTV se na zaslonu pojavi **"Device Setup Wizard"** (čarovnik za namestitev naprave). Izberite TV vir, ki ga uporabljate.

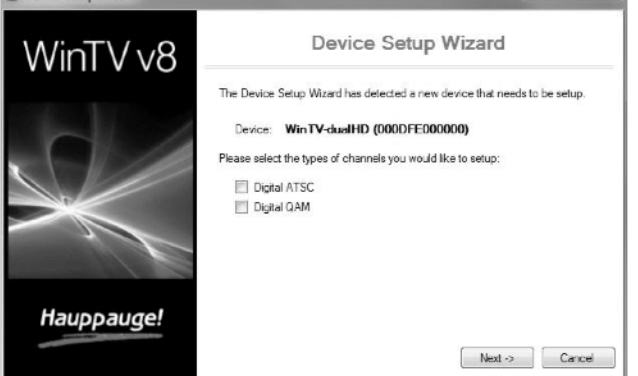

**Če je vaš TV vir ATSC digitalni "over the air" TV**

Izberite **"Digital ATSC"** in kliknite **"Next"** (naprej). V ATSC meniju nastavitev kliknite **"Next"** (naprej). Pokaže se postopek skeniranja ATSC za "zračne" digitalne kanale.

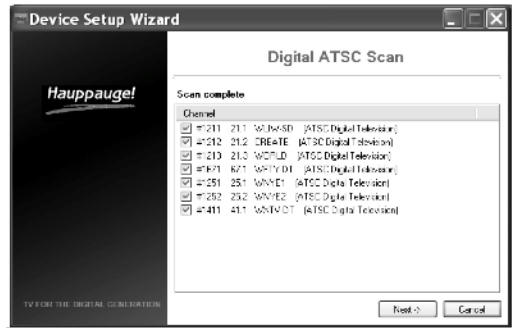

Digitalni postopek skenira kanale 2 do 51. Kot so TV kanali najdeni, se tudi pojavijo v "Channel box".

Ko je skeniranje zaključeno, kliknite **"Next / Next"** (naprej / naprej) in **OK**.

*Opomba: če ne najdete nobenih ATSC digitalnih TV kanalov, je morda potreben antenski ojačevalnik signala. Ko dodate ojačevalnik, spodaj glejte postopek za ponovno skeniranje in poglavje "Odprava napak", kjer najdete informacije o izbiri antene.*

## **Če je vaš TV vir "Clear" QAM digitalni TV kabel**

"Clear" QAM digitalni kabelski TV kanali so tisti TV kanali, ki se oddajajo na digitalnem kabelskem omrežju, ki je nešifriran ("brezplačen ogled"). Če uporabljate kabelsko TV s "clear" QAM programi, izberite **"Digital QAM"** in kliknite **"Next"** (naprej).

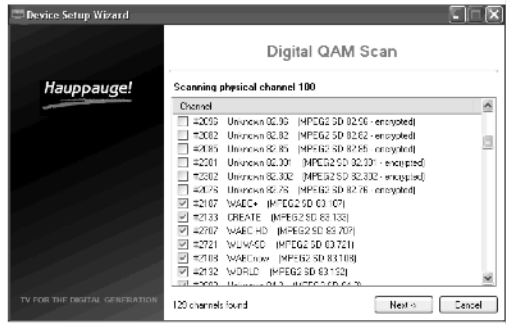

Šifrirani kanali samodejno ne bodo izbrani. Najdeni kanali na seznamu so lahko tako standardni kot HD kanali.

#### **Ponovno skeniranje TV kanalov**

Če želite ponovno skenirate vaše TV kanale, kliknite na meni **"Configuration"**  (konfiguracija) (gumb **"Gear"** v spodnjem levem kotu aplikacije WinTV v8).

Nato kliknite na zavihek "**Devices**" (naprave). S klikom izberite vašo WinTV napravo in nato kliknite **"Tuner Setup"** (nastavitev tunerja). Izberite TV format, ki ga želite skenirati in kliknite "**Next"** (naprej). Kliknite "**Next"** (naprej) in začne se novo skeniranje. Ko je skeniranje končano, kliknite **"Next / Next"** (naprej / naprej) in **OK**.

## **6. UPORABA APLIKACIJE WinTV**

Ko odprete aplikacijo WinTV v8, za gledanje TV kliknite gumb **"Watch TV"** (glej TV).

Če želite videti **seznam TV kanalov**, z desno miškino tipko kliknite na TV zaslon, da se pokaže meni **"Options"** (možnosti). Tam izberite **"Find Channel"** (poišči kanal). Videli boste seznam kanalov.

Če želite imeti seznam kanalov vseskozi prikazan, kliknite na gumb **"Channel list display always"** (vseskozi prikazuj seznam kanalov), medtem ko je seznam kanalov na zaslonu.

#### **Meni "Options" (možnosti)**

**Meni "Options"** je glavni meni kjer lahko izbirate TV kanale, vklopite bližnji posnetek, odprete TV program, si ogledate TV spored, in ostale pomembne TV kontrolne funkcije.

**Za prikaz menija "Options" z desno miškino tipko enkrat kliknite na TV zaslon.** 

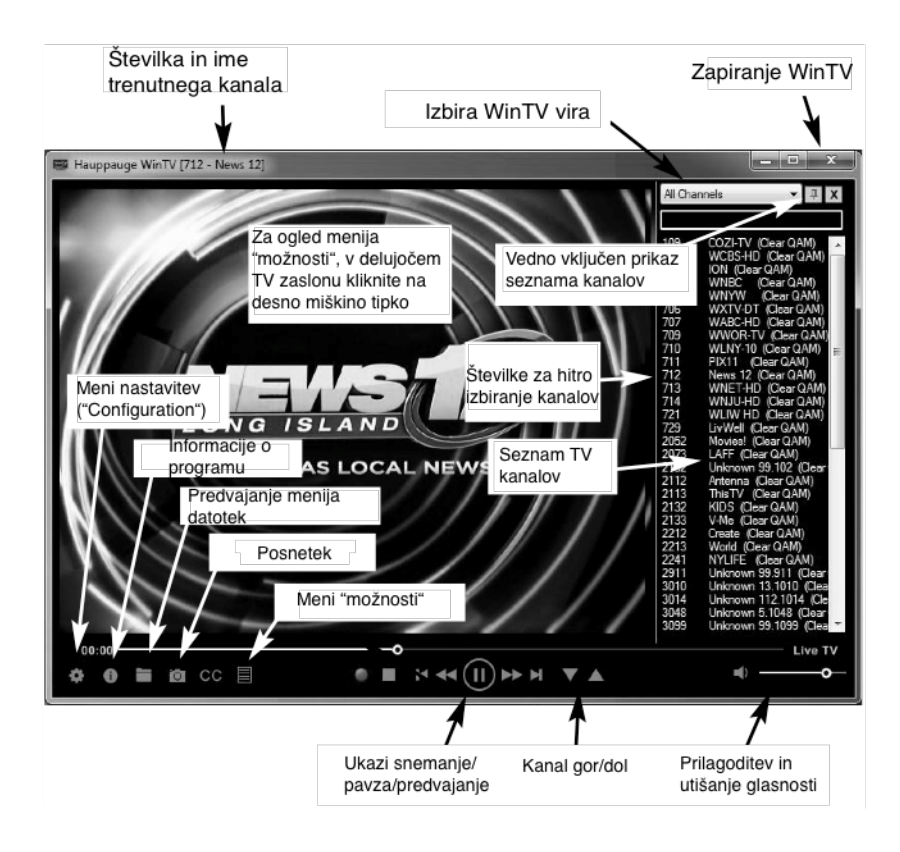

**Če želite videti seznam kanalov,** kliknite na **"Find channel"** (poišči kanal). Pokaže se seznam najdenih kanalov. Če želite seznam kanalov prikazati kot del TV zaslona, kliknite na simbol **"Channel list always on"** (seznam kanalov je vseskozi vklopljen) na vrhu seznama kanalov.

**Če želite vklopiti "Close captions"** (bližnja slika), kliknite na **"Show Captions"** (prikaži sliko).

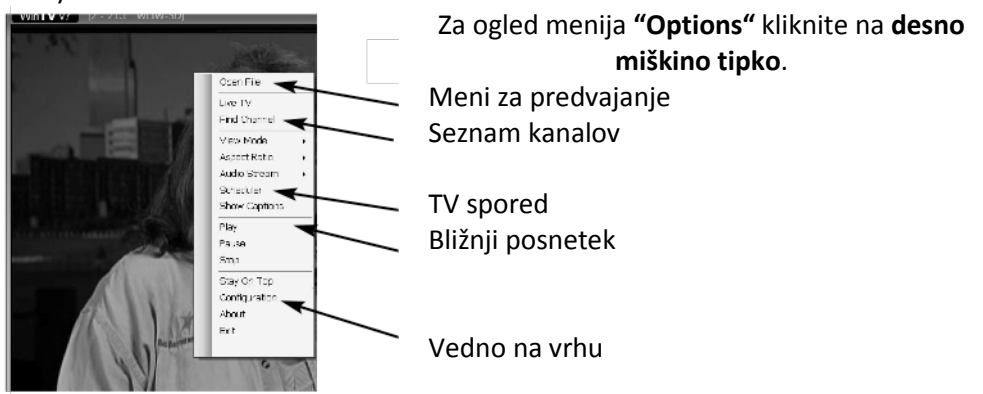

**Če želite ročno nastaviti TV snemanje** ali videti kateri programi so nastavljeni za snemanje, kliknite na **"Scheduler"**.

**Za vklop načina "Always on top" (vedno na vrhu),** kliknite na **"Stay on Top"** (ostani na vrhu).

#### **GLEDANJE, PAVZA IN SNEMANJE TV**

Med uporabo WinTV v8, le-ta vedno snema video na trdi disk vašega računalnika. Zaradi tega lahko takoj preskočite nazaj in ponovite predvajanje gledanega TV programa.

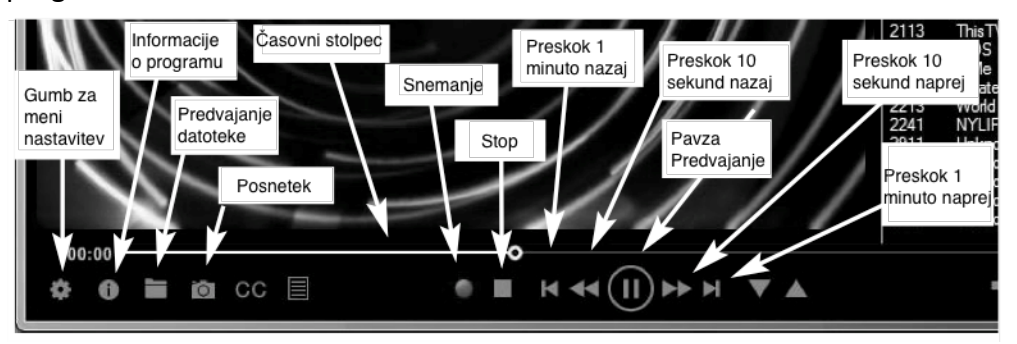

S klikom na gumb **"Pause"** (pavza) začasno prekinete predvajanje videa, s klikom na gumb **"Recording"** (snemanje) pa sprožite snemanje trenutnega TV programa na trdi disk.

#### **Snemanje TV oddaj**

Če želite posneti TV oddajo, ki jo gledate:

- Kliknite gumb **"Record"** (snemanje). Ime posnete datoteke se ob začetku snemanja za nekaj trenutkov pojavi na videu.
- Ko zaključite s snemanjem kliknite gumb **"Stop"**.
- Kliknite gumb **"Playback file"** (predvajanje datoteke) in za predvajanje videa izberite pravkar posneto datoteko.
- Če želite predvajati datoteko, ki ste jo posneli že prej, kliknite na gumb **"Playback file"** (predvajanje datoteke), nato s premikom miške enkrat kliknite na video, ki ga želite predvajati. Kliknite **"Open"** (odpri) in začne se predvajanje datoteke.

Posneta video datoteka je shranjena v direktoriju ki se nahaja v **"Recordings directory"** (direktorij posnetkov). Privzet direktorij se imenuje **"My Videos"** (moji posnetki). Če želite spremeniti direktorij, kliknite na gumb **"Settings"** (nastavitve) in nato na zavihek **"Folders"** (mape). Ob vsakem snemanju se samodejno ustvari nova datoteka. Oblika imena datoteke je vedno: (številka kanala)\_(ime kanala)\_LetoMesecDan\_Ura.

Pri digitalnih TV programih je kvaliteta posnetka enaka tisti, ki jo oddaja TV postaja. Na primer: če TV postaja oddaja program v visoki ločljivosti, WinTV program posname v visoki ločljivosti.

Skupaj z digitalnim TV programom se posnamejo tudi bližnji posnetki, informacije o starševskem nadzoru in SAP avdio.

#### **Če želite gledanje TV oddaje začasno prekiniti:**

- Kliknite gumb **"Pause"** (pavza). Video se zaustavi in števec časa začne s štetjem.
- Za nadaljevanje predvajanje z zaustavljenega mesta kliknite gumb **"Play"** (predvajanje).
- Za vrtenje nazaj na začetek, kliknite gumb **"Skip to th beginning"** (preskok na začetek). Če je bil video zaustavljen, kliknite gumb **"Play"** (predvajanje).
- Za vrtenje videa 1 minuto nazaj, kliknite gumb **"Skip back 1 minute"** (preskok 1 minuto nazaj).

Števec zamika ("delay counter") prikazuje koliko časa nazaj se nahajate pred posnetkom v živo. Na primer: če števec zamika kaže 00:01:23, je video posnetek 1 minuto in 23 sekund za predvajanjem v živo.

#### **SLIKA V SLIKI**

Če želite videti Sliko v Sliki (PIP), pojdite v meni **"Options"** (možnosti) (en klik na desno miškino tipko v TV zaslonu) in tam kliknite na **"Picture in Picture"** (slika v sliki).

*Opomba: če v meniju "Možnosti" ne vidite možnosti "Picture in Picture" (slika v sliki), pojdite na "Settings > Advanced Options" (nastavitve > napredne možnosti) in preverite, da je obkljukana možnost "Enable Picture in Picture" (omogoči sliko v sliki). Opomba: če datoteko posnamete s pomočjo TV razporeda, se PIP okno naravna na kanal, ki ga snemate.*

Za izbiro kanala kliknite na **"Find Channel"** (poišči kanal).

Za odpiranje datoteke, ki jo želite predvajati kot sliko v sliki (PIP), kliknite na **"Open File"** (odpri datoteko) in poiščite želeno datoteko..

Za nastavitev položaja slike v sliki, izberite položaj "Bottom Right" (spodaj desno) in tako dalje.

Za nastavitev velikosti izberite "Small" (majhna), "Medium" (srednja) ali "Large" (velika).

Za zapiranje slike v sliki (PIP okna) kliknit na **"Stop"**.

## **ZAJEM SLIKE (POSNETEK)**

Če želite zajeti ustavljeno sliko, kliknite gumb **"Snapshot"**.

Za konfiguriranje formata zajetja slike v mirovanju, kliknite gumb **"Settings menu"** (meni nastavitev) in nato na **"Capture folder"** (mapa slik). V **"Snapshots"** boste videli nastavitve za zajem slike. Izbirate lahko med formatom BMP in JPEG. Ime datoteke bo:

**capture\_"datum"\_"ura".jpg** ali **capture\_"datum"\_"ura".bmp**

#### **TV RAZPORED**

Vgrajen WinTV v8 TV razpored vam omogoča razporediti snemanja TV oddaj. Ko je dogodek za snemanje nastavljen, lahko WinTV v8 zaprete in samodejno se "zbudi" ob nastavljenem času in naravna na nastavljeni kanal.

*Opomba: za delovanje snemanja po razporedu, mora biti vaš računalnik vključen.*

V času nastavljenega snemanja, aplikacija WinTV v8 snema "v ozadju", tako da lahko TV program med snemanjem še vedno gledate v živo.

**"TV Scheduler"** (TV razpored) lahko najdete v **meniju "Options"** (možnosti)**. Z desno miškino tipko** kliknite na TV zaslon, da se prikaže meni **"Options"** (možnosti). Kliknite na **"Scheduler"** (razpored). Če želite nastaviti dogodek za časovno snemanje ali gledanje, kliknite gumb **"Add"** (dodaj).

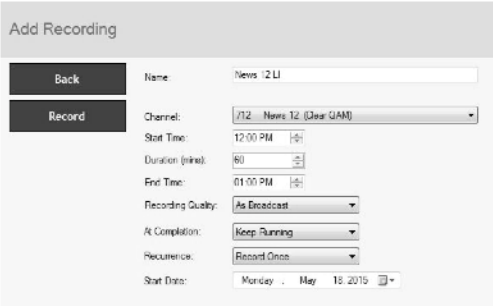

Elementi, ki jih je potrebno nastaviti za vsak dogodek so:

- "Name" (ime): snemanje lahko poimenujete. Če imena ne dodate, se ta shrani v obliki kanal/datum.
- **"Channel"** (kanal): izberite enega od shranjenih kanalov.
- **"Start time"** (začetni čas): nastavite na želeni čas začetka. S klikom na uro nastavite uro, s klikom na minute nastavite minuto. Opomba: za zagon aplikacije in začetek snemanja je potrebnih približno 15 sekund.
- **"Duration"** (trajanje): število minut v snemanem programu.
- **"Recurrance"** (ponovitev): samo tokrat, dnevno, tedensko. Opomba: če izberete "Record Weekly" (tedensko snemanje), je za snemanje potrebno določiti tudi "Day of the Week" (dan v tednu).
- **"Date to Begin Program"** (datum za začetek snemanja): današnji datum je privzeta nastavitev. Če želite snemanje nastaviti za drug dan, to nastavitev spremenite.
- Izbira vira: nastavitev pustite na WinTV, če želite snemati ob nastavljenem času in na nastavljenem kanalu.

Ko te nastavitve nastavite, kliknite **OK**. Ko po vsaki nastavitvi snemanja kliknete **OK**, lahko dodate še več snemanj.

Ko zaključite, kliknite **"Close"** (zapri).

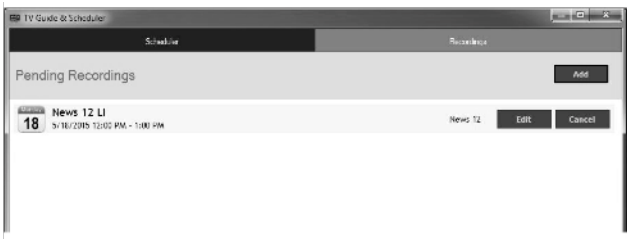

Za delovanje TV razporeda ni potrebno, da WinTV program deluje, vendar pa mora biti vključen vaš računalnik. Če WinTV ne deluje, potrebuje približno 15 sekund za zagon in začetek snemanja TV programa.

## **7. ODPRAVA NAPAK**

*Opomba: zadnjo različico programske opreme WinTV-HVR-955Q lahko najdete na [http://www.hauppaugecom/site/support\\_hvr955Q.html](http://www.hauppaugecom/site/support_hvr955Q.html)*

#### **Nekatere opombe o sistemski združljivosti**

Dekodiranje ATSC visoke ločljivosti in čiste QAM HD TV, je zelo CPU zahtevno. Z grafično kartico z najmanj 64MB spomina in zadnjimi grafičnimi gonilniki proizvajalca, olajša naloge dekodiranja. Po navadi za pravilno dekodiranje ATSC digitalnega TV potrebujete računalnik z 2.2 GHz Pentium 4 ali enakovrednim procesorjem in z grafično kartico 64MB. 1.6GHz AMD Sempro prenosni računalnik testiran v laboratoriju Hauppauge je za predvajanje ATSC 640i formata porabil 50% CPU in 90% CPU pri predvajanju ATSC 1080i – format ATSC visoke ločljivosti.

V nekaterih primerih je potreben hitrejši procesor ali več grafičnega spomina. Počasen ali sunkovit video in šumi na TV sliki po navadi ponazarjajo težave zaradi sistemske zmogljivosti.

#### **Sunkovita video slika pri ATSC digitalnem TV ali čistem QAM digitalnem TV prenosu v živo**

Sunkovito ali popačeno sliko lahko povzročita dve dejavnika na vašem računalniku: počasen CPU, ki ne more dovolj hitro dekodirati ATSC TV signala in pa grafični sistem, ki ne more slediti najvišjim hitrostim prenosa podatkov ATSC TV.

Velikokrat sunkovito sliko ATSC TV signala popravi že izboljšanje delovanja grafičnega zaslona. Spodaj so nekateri nasveti za izboljšanje grafičnega delovanja:

- **Uporabite zadnje grafične gonilnike:** grafični gonilniki so pogosto "raztegnjeni" za izboljšanje delovanja, še posebej pri vgrajenih grafičnih karticah na prenosnih računalnikih. Preverite Microsoft Windows stran za posodobitve in prenesite zadnje grafične gonilnike za vaš računalnik. Pri Dell računalnikih grafične gonilnike poiščite na spletni strani Dell.
- **Uporabite nastavitve "WinTv v8 Video Render" in optimizirajte grafično delovanje:** "Video Render" najdete v WinTV v8 na zavihku "General" (splošno), uporablja pa se za spreminjanje načina prikaza grafične kartice za gledanje TV. Ta nastavitev ne vpliva na ostale Windows programe.

Privzet način je **"EVR".** Ostali načini so "**VMR9", "VMR7"** in **"Overlay".** Vsak način uporablja drugačen postopek za prikaz video slike. Preizkusite vsak način in uporabite tistega, ki vam nudi najboljši rezultat.

Če želite uporabiti pospešek grafike strojne opreme, kadar je mogoče označite kvadratek pri **"Use hardware acceleration"**. Na ta način vaš grafični sistem za video dekodiranje uporabi pospešek strojne opreme. Opomba: pospešek grafike strojne opreme ne deluje na vseh sistemih.

Če ta nastavitev ne pomaga ali če po izvedbi spremembe kanala ne opazite odziva WinTV, potem vaš grafični sistem ne more uporabiti pospeška grafike strojne opreme. V tem primeru pojdite nazaj, odstranite kljukico pri **"Use hardware acceleration"** in ponovno zaženite WinTV.

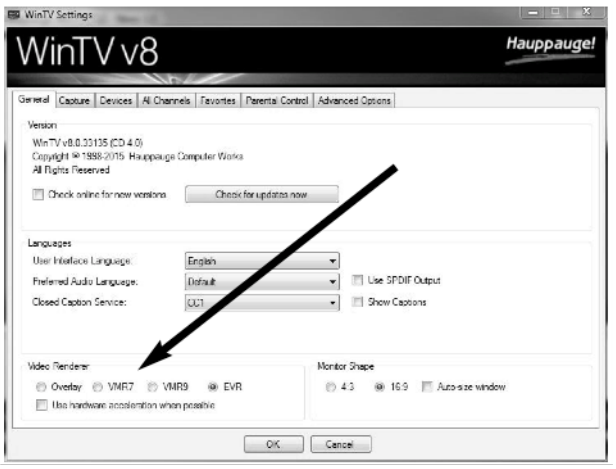

#### **Pri skeniranju ATSC kanalov so najdeni le nekateri kanali**

Če pri skeniranju najdete le nekatere znane TV kanale, to pomeni, da vaša TV antena ni primerna za iskanje kanalov. Potrebujete ali ojačevalnik antenskega signala (deluje na primer antenski ojačevalnik "Radio Shack ") ali zmogljivejšo anteno. Povezava do izbire ATSC antene: <http://www.antennaweb.org/aw/address.aspx>

#### **Ob izbiri ATSC se pokaže črn zaslon**

Črn zaslon pri izbiri ATSC pomeni, da TV sprejemnik ne dobi signala. Najpogostejši vzrok za to je slab ("zračni") TV sprejem. Glejte razdelek zgoraj "Pri skeniranju ATSC kanalov so najdeni le nekateri kanali".

#### **Odstranjevanje gonilnikov in aplikacije WinTV**

Z namestitvenega CD-ja zaženite **hcwclear.exe**. Izberite OK. Za kratek čas se pokaže črn zaslon, ko le-ta izgine, je programska oprema odstranjena. Če sedaj vaš računalnik ponovno zaženete, se znajdete na 4. koraku postopka namestitve.

## **8. BLIŽNJICE NA TIPKOVNICI**

- **Ctrl A:** razmerje slike **Ctrl D:** prikaz video in avdio formata TV programa
- **Ctrl F:** zamrzni video
- **Ctrl Z:** odpri TV razpored
- **Ctrl O:** poglej podrobnosti programa (omogočeno pri sprejemu digitalnega TV programa)
- **Ctrl S:** prikaz podnapisov
- **Ctrl W:** preklop prikaza na cel zaslon
- **Alt F:** odpiranje menija datotek za predvajanje
- **Alt M:** odpiranje menija **"Task"**
- **Alt P:** prejšnji kanal
- **Ctrl Q:** pavza
- **Ctrl P:** predvajanje
- **Alt R:** snemanje
- **Alt S:** stop

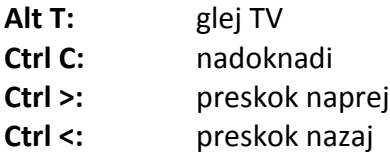

## **9. FCC IZJAVA**

Izjava o radijskih motnjah:

WinTV izdelki so bili testirani in ugotovljeno je, da so skladni z omejitvami za digitalne naprave razreda B, skladno s 15. delom pravilnika FCC. Te omejitve so načrtovane, da priskrbijo razumno zaščito pred škodljivimi motnjami v stanovanjskih namestitvah.

#### FCC ID: H90WINTV

CE izjava: ta naprave je bila testirana in je skladna s standardi EN 55013, EN 55020 in IEC 801-3, standardi del 3.

PREVIDNOST: spremembe ali spreminjanje naprave ki ni izrecno odobreno s strani odgovornih za skladnost s FCC standardi, lahko razveljavi pooblastilo uporabniku za uporabo opreme.

#### **GARANCIJSKI LIST**

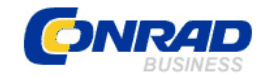

Conrad Electronic d.o.o. k.d. Ljubljanska c. 66, 1290 Grosuplje Fax: 01/78 11 250, Tel: 01/78 11 248

[www.conrad.si](http://www.conrad.si/), info@conrad.si

Izdelek: **TV ključ z DVB-T anteno Hauppauge WinTV-DualHD** Kat. št.: **138 75 27**

#### **Garancijska izjava:**

Proizvajalec jamči za kakovost oziroma brezhibno delovanje v garancijskem roku, ki začne teči z izročitvijo blaga potrošniku. **Garancija velja na območju Republike Slovenije. Garancija za izdelek je 1 leto**.

Izdelek, ki bo poslan v reklamacijo, vam bomo najkasneje v skupnem roku 45 dni vrnili popravljenega ali ga zamenjali z enakim novim in brezhibnim izdelkom. Okvare zaradi neupoštevanja priloženih navodil, nepravilne uporabe, malomarnega ravnanja z izdelkom in mehanske poškodbe so izvzete iz garancijskih pogojev. **Garancija ne izključuje pravic potrošnika, ki izhajajo iz odgovornosti prodajalca za napake na blagu**.

Vzdrževanje, nadomestne dele in priklopne aparate proizvajalec zagotavlja še 3 leta po preteku garancije.

Servisiranje izvaja proizvajalec sam na sedežu firme CONRAD ELECTRONIC SE, Klaus-Conrad-Strasse 1, Nemčija.

Pokvarjen izdelek pošljete na naslov: Conrad Electronic d.o.o. k.d., Ljubljanska cesta 66, 1290 Grosuplje, skupaj z izpolnjenim garancijskim listom.

**Prodajalec: \_\_\_\_\_\_\_\_\_\_\_\_\_\_\_\_\_\_\_\_\_\_\_\_\_\_\_\_\_\_\_\_\_\_\_\_\_\_\_\_\_\_\_\_\_\_\_\_\_\_\_\_\_\_\_\_\_\_\_**

\_\_\_\_\_\_\_\_\_\_\_\_\_\_\_\_

**Datum izročitve blaga in žig prodajalca:**

**Garancija velja od dneva izročitve izdelka, kar kupec dokaže s priloženim, pravilno izpolnjenim garancijskim listom.**